# Teilnahme am einem Microsoft Teams-Meeting

E-Mail mit Einladungslink

Voraussetzung: Ihr habt eine Einladung zu einem Microsoft Teams-Meeting erhalten.

In der Einladungsemail gibt es einen Link: "Hier klicken, um der Besprechung beizutreten"

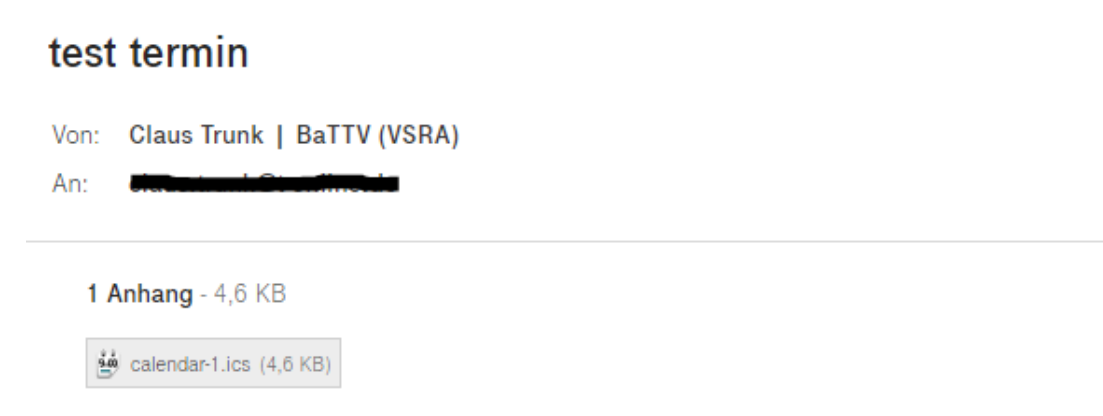

# Microsoft Teams-Besprechung

Am Computer oder über mobile App teilnehmen Hier klicken, um der Besprechung beizutreten

Weitere Infos | Besprechungsoptionen

#### Alternativ sieht der Link in der Email in etwas so aus:

[https://teams.microsoft.com/l/meetup](https://teams.microsoft.com/l/meetup-join/19%3ameeting_ODBlYjU3YWQtZTNhYi00N2MwLWFlNzYtMDUxZWJjODM5ODBh%40thread.v2/0?context=%7b%22Tid%22%3a%22c79d7630-8cd0-4804-a578-bd7ab2365355%22%2c%22Oid%22%3a%2203b5e7af-f006-43d4-8198-29471b430cd7%22%7d)[join/19%3ameeting\\_ODBlYjU3YWQtZTNhYi00N2MwLWFlNzYtMDUxZWJjODM5ODBh%40thread.v2/0](https://teams.microsoft.com/l/meetup-join/19%3ameeting_ODBlYjU3YWQtZTNhYi00N2MwLWFlNzYtMDUxZWJjODM5ODBh%40thread.v2/0?context=%7b%22Tid%22%3a%22c79d7630-8cd0-4804-a578-bd7ab2365355%22%2c%22Oid%22%3a%2203b5e7af-f006-43d4-8198-29471b430cd7%22%7d) [?context=%7b%22Tid%22%3a%22c79d7630-8cd0-4804-a578](https://teams.microsoft.com/l/meetup-join/19%3ameeting_ODBlYjU3YWQtZTNhYi00N2MwLWFlNzYtMDUxZWJjODM5ODBh%40thread.v2/0?context=%7b%22Tid%22%3a%22c79d7630-8cd0-4804-a578-bd7ab2365355%22%2c%22Oid%22%3a%2203b5e7af-f006-43d4-8198-29471b430cd7%22%7d) [bd7ab2365355%22%2c%22Oid%22%3a%2203b5e7af-f006-43d4-8198-29471b430cd7%22%7d](https://teams.microsoft.com/l/meetup-join/19%3ameeting_ODBlYjU3YWQtZTNhYi00N2MwLWFlNzYtMDUxZWJjODM5ODBh%40thread.v2/0?context=%7b%22Tid%22%3a%22c79d7630-8cd0-4804-a578-bd7ab2365355%22%2c%22Oid%22%3a%2203b5e7af-f006-43d4-8198-29471b430cd7%22%7d) (*dieser Link ist nur ein Beispiel und funktioniert nicht*)

Den Link anklicken, es öffnet sich im Webbrowser folgende Seite:

### Auswählen der Art der Teilnahme (Browser oder App)

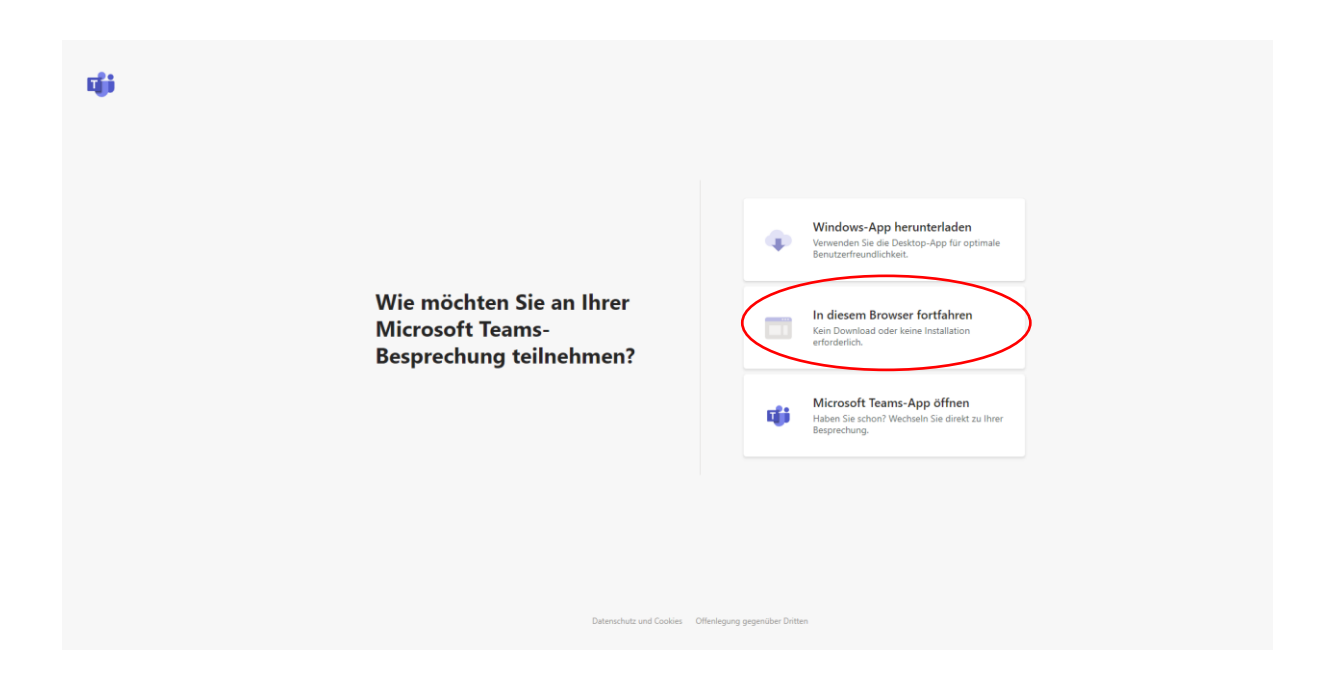

Es gibt nun mehrere Möglichkeiten:

- 1. Windows-App herunterladen: Die Anwendung Teams von Microsoft wird heruntergeladen und installiert.
- 2. In diesem Browser fortfahren: Es wird der verwendete Web-Browser für das Meeting verwendet (dies wird hier in der Anleitung ausgewählt).
- 3. Microsoft Teams-App öffnen: Wenn man die Windows-App bereits in der Vergangenheit schon heruntergeladen und installiert hat, kann man hier diese verwenden.

Wir wählen hier "In diesem Browser fortfahren":

Es öffnet sich folgende Seite:

## Anmeldung an der Besprechung

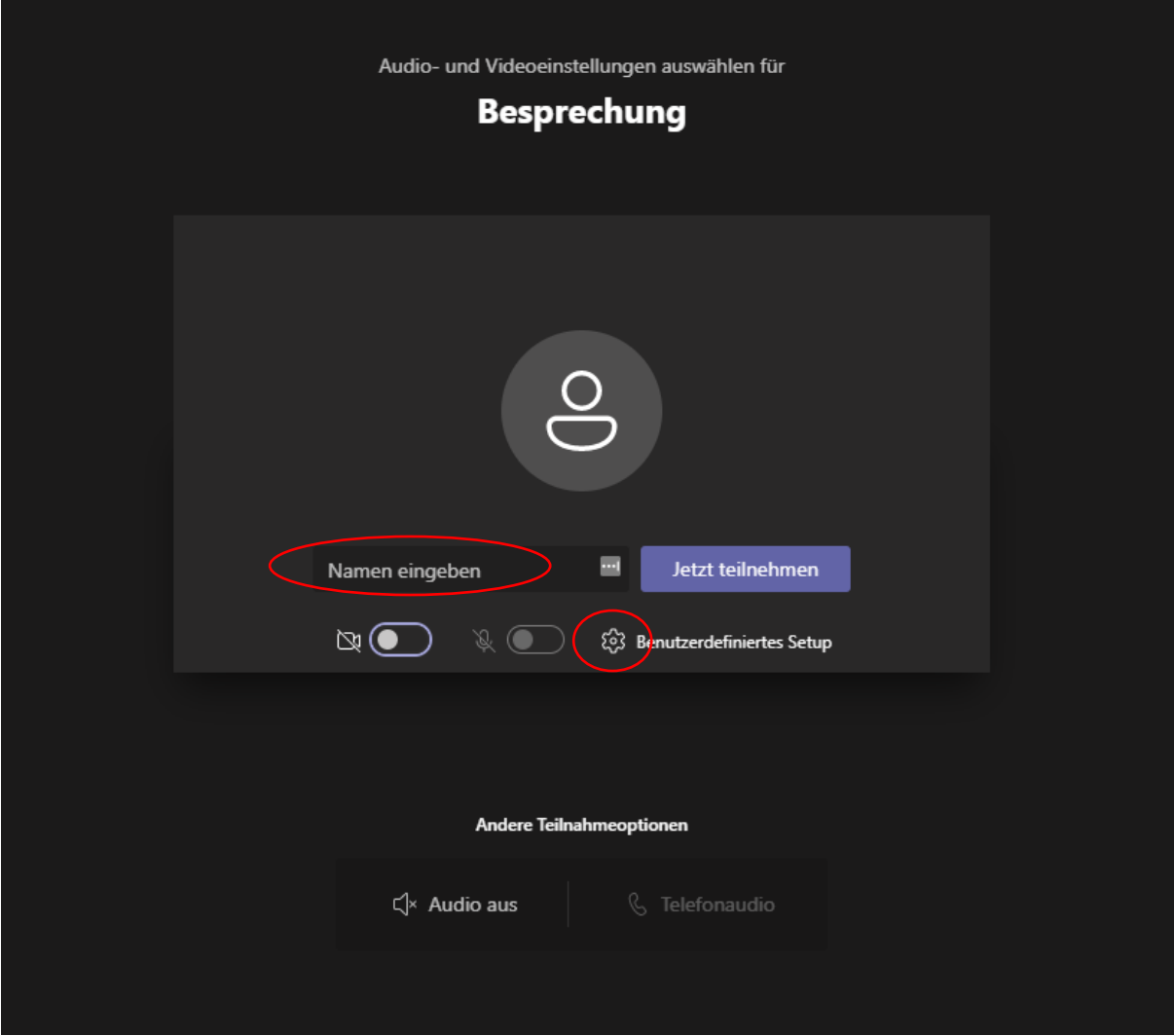

Dort bitte euren Namen eingeben und die Einstellungen prüfen:

Durch Klicken auf das Zahnrad (hier neben Benutzerdefiniertes Setup, da kann aber auch ein Gerätename des Lautsprechers oder Mikrofons stehen), öffnen sich die Einstellungen:

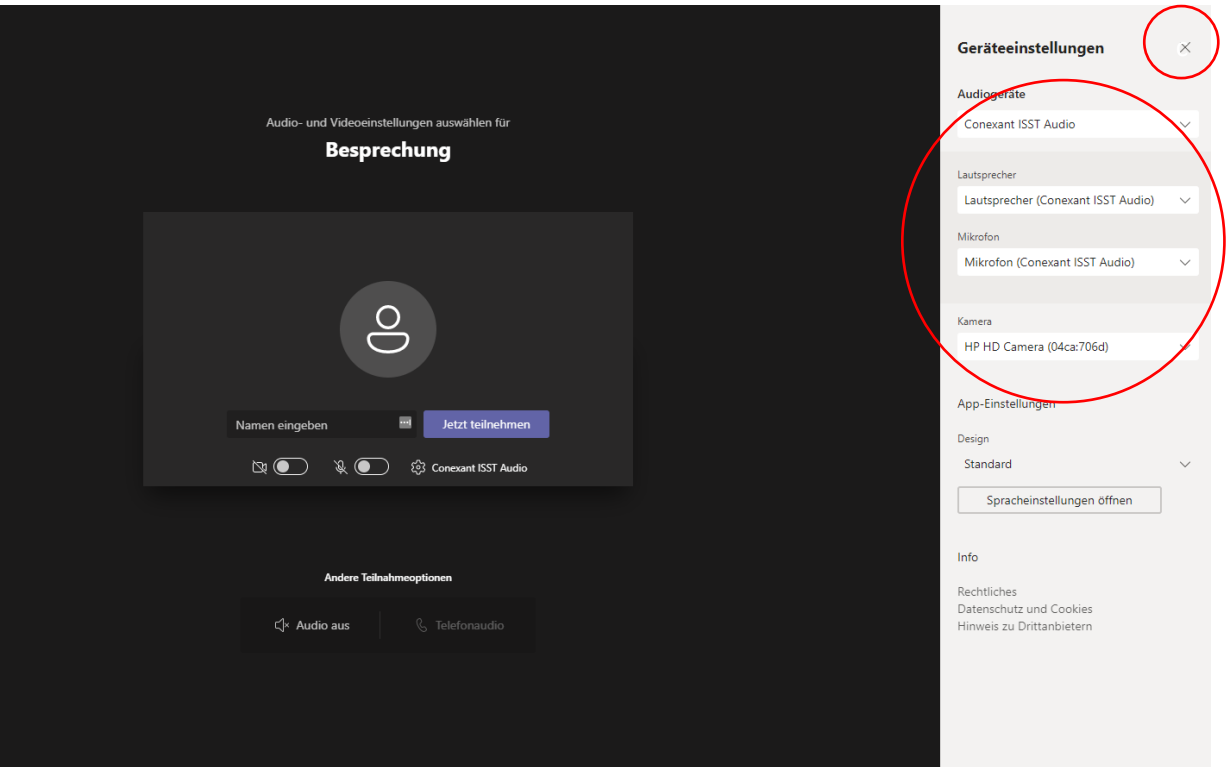

Hier können aus den angeschlossenen und installierten Geräten die zu verwendenden ausgewählt werden. Nach Auswahl, Oben mit dem "X" neben "Geräteeinstellungen" die Einstellungen wieder verlassen.

Bevor ihr auf "Jetzt teilnehmen" klickt bitte mindestens den Namen ausfüllen und das Mikrofon aktivieren (damit ihr auch "Hallo" sagen könnt).

Wenn ihr eine Kamera habt könnt ihr diese hier auch aktivieren (einfach auf den Schalter klicken, das Feld neben der Kamera wird dann auch blau, wie beim Mikrofon).

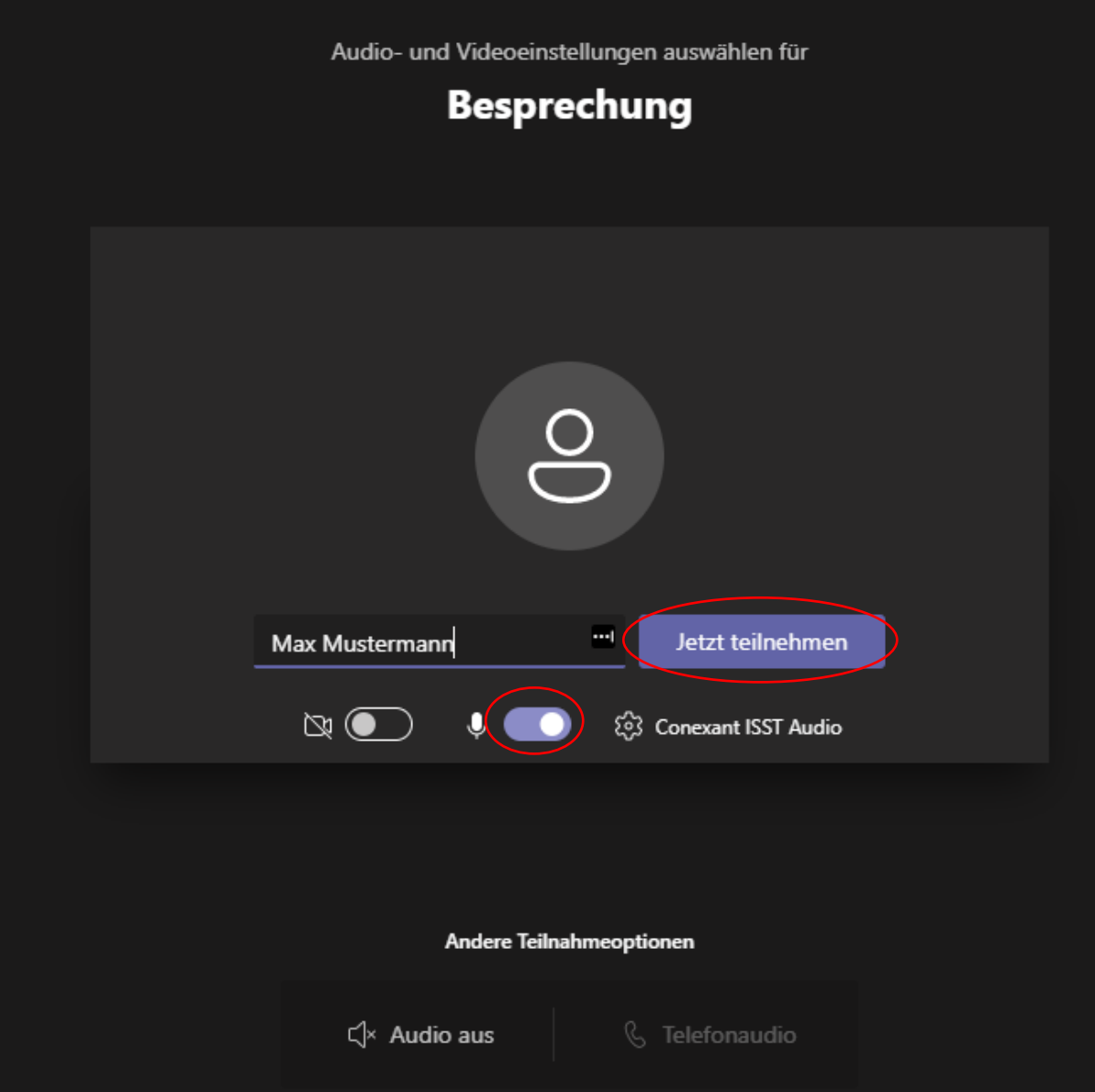

Jetzt auf "Jetzt teilnehmen" klicken.

Es gibt dann mehrere Optionen:

- 1. Ihr werdet in die Konferenz direkt verbunden.
- 2. Ihr landet in einem Wartebereich bis euch ein Moderator in die Konferenz hereinlässt.
- 3. Es erscheint folgender Hinweis:

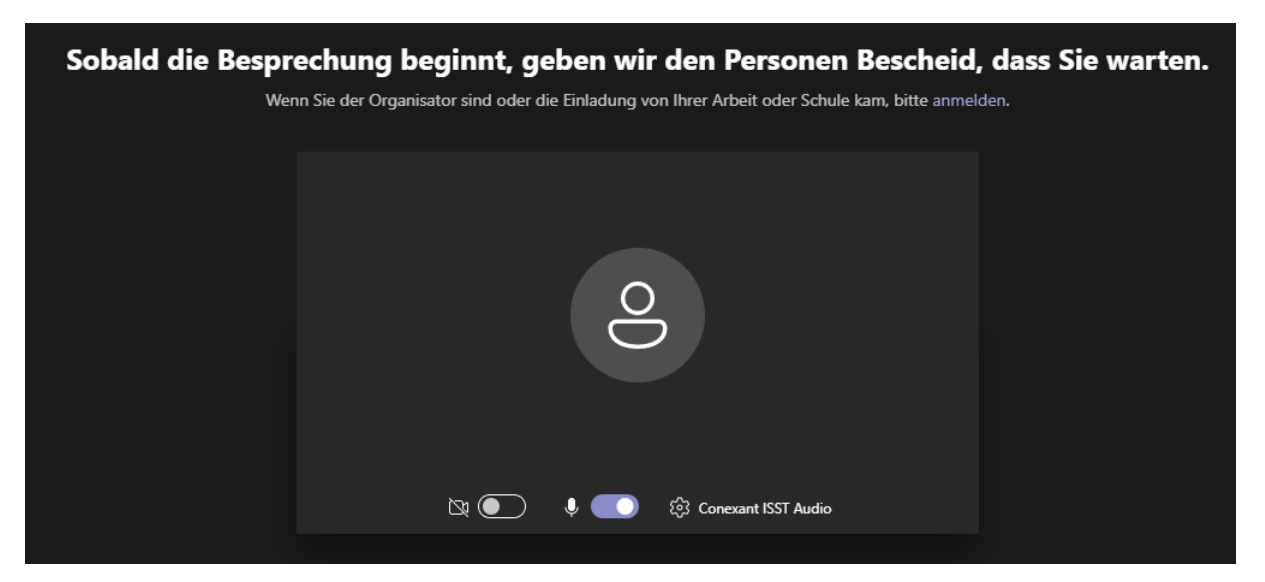

In diesem Fall ist **noch kein Moderator im Meeting**. Sobald dieser angemeldet ist, gibt es wieder die beiden oben genannten Optionen unter 1. und 2.

Hinweis: Ob ihr in einen Wartebereich kommt hängt von den Einstellungen des Meetings ab. Je nachdem wie der Einladende das Meeting eingestellt hat ist der Wartebereich aktiviert oder eben nicht.

#### Im Meeting:

Im Meeting habt ihr die Möglichkeit die Kamera ein- und auszuschalten, sowie euch stumm zu schalten oder diese Stummschaltung zu deaktivieren. Wenn das Symbol durchgestrichen ist, ist das jeweilige Geräte (Kamera oder Mikrofon) ausgeschalten.

Außerdem gibt es die Option "Hand heben" (solltet ihr eine Frage stellen wollen).

Generell hat der Moderator die Möglichkeit euch alle stumm zu schalten, falls Hintergrundgeräusche das Meeting stören. Daher bitte bevor ihr etwas sagen wollt bitte schauen, ob ihr stumm geschaltet seid und dies dann deaktivieren. Alternativ könnt ihr die Hand heben und warten bis ihr vom Moderator aufgefordert werdet euch zu äußern (hier hat dann entweder der Moderator die Stummschaltung schon deaktiviert oder ihr macht das einfach selbständig.

a) Kamera an-/ausschalten:

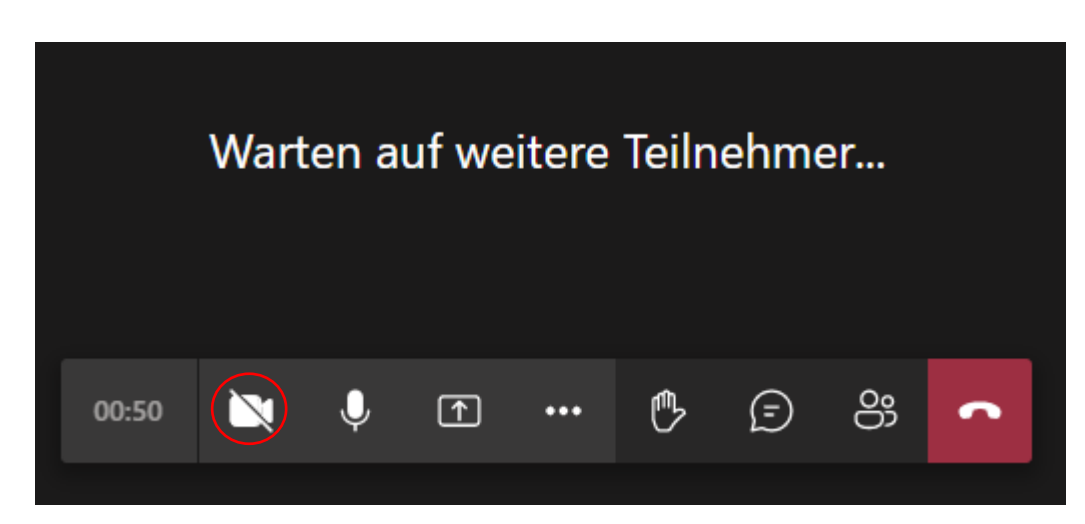

b) Stummschaltung aktivieren/deaktivieren:

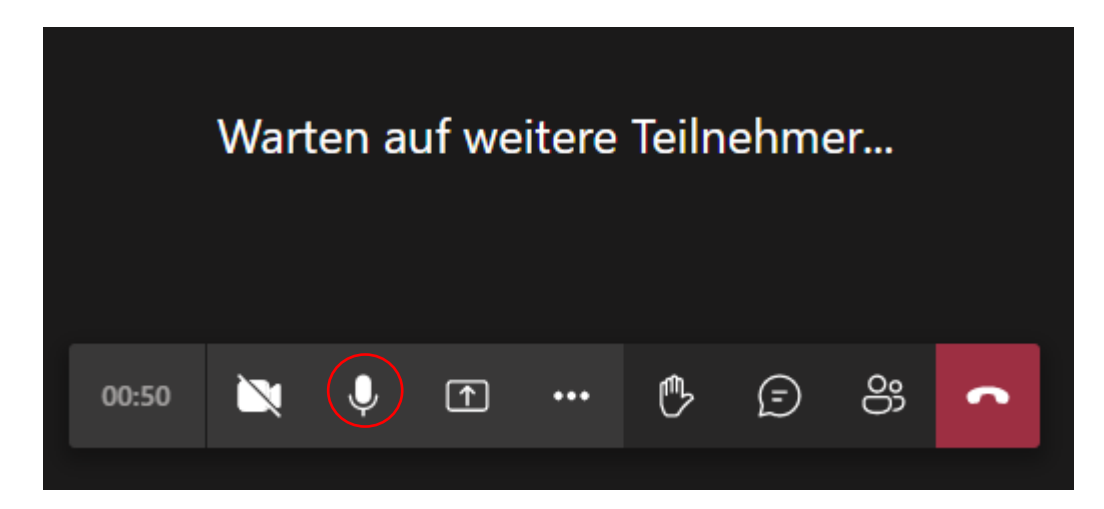

c) Hand heben:

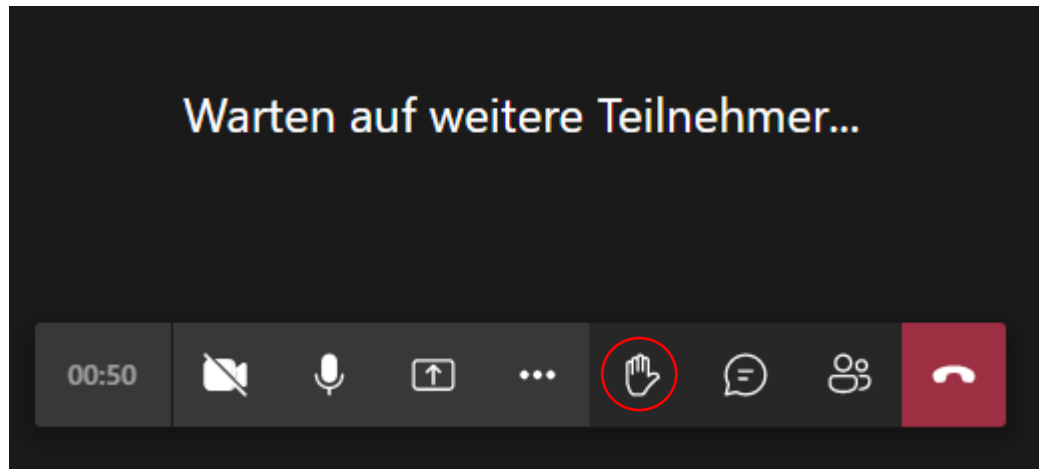

- d) Weitere Möglichkeiten:
	- Neben dem "Hand heben" könnt ihr einen Chat starten.
	- Daneben könnt ihr euch die Teilnehmer einblenden lassen.
	- Am Ende des Meetings legt ihr mit dem roten Telefonhörer auf und verlasst das Meeting.